# **First steps with PrestaShop 1.5**

[<< Previous page](http://doc.prestashop.com/display/PS15/Connecting+to+the+PrestaShop+back-office)

[Next page >>](http://doc.prestashop.com/display/PS15/Adding+Products+and+Product+Categories)

## **Table of content**

- [First steps with PrestaShop 1.5](#page-0-0)
	- [Overview of the interface](#page-0-1)
		- [The top bar](#page-0-2)
		- [The menus](#page-1-0)
		- [The Dashboard](#page-2-0)
		- [The button bar](#page-4-0)
	- [Preparing your shop](#page-5-0)
		- [Deactivate your shop](#page-5-1)
		- [Delete the content of the default shop](#page-6-0) • [Configure your shop's information](#page-7-0)
		- [Configure payment methods](#page-10-0)
		- [Configure carriers and shipment](#page-10-1)
		- [Choose your theme](#page-11-0)
		- [Choose your modules](#page-11-1)
		- [Create products and product categories](#page-11-2)
		- [Create static content](#page-11-3)
		- [Build your top menu](#page-12-0)
		- [Activate your shop](#page-12-1)

## <span id="page-0-0"></span>First steps with PrestaShop 1.5

Now that you have installed PrestaShop and that you are properly logged-in to your administration area, you must spend a good amount of time making sure every part of your future online shop is properly set up, secured, validated and ready for business.

While PrestaShop makes it easy for you to install it and build your business online, it cannot possibly be 5-seconds work: you are dealing with products, customers, and most importantly with real actual money that will be flowing from your customers to your bank account. We dare say you want to make sure nothing fails in the process of validating an order, have the products be found on your storage location, packaged, and shipped to your customers without a single glitch, or even without anything unpredicted happening without your knowledge.

We have created this chapter in order to help you make the best of your discovery of PrestaShop. Follow its directions to the letter, but be aware that you should read the whole guide in order to get a perfect grasp of your new online business tool!

## <span id="page-0-1"></span>Overview of the interface

Take the time to survey the Dashboard – that is, the first page you see when logging into your backoffice. Not only does it present you with a summary of everything you need to know about your shop at any given time, along with quick links to the main action page, but as a first-timer in PrestaShop, it also gives you tips about what you should have a look at.

#### **The top bar**

<span id="page-0-2"></span>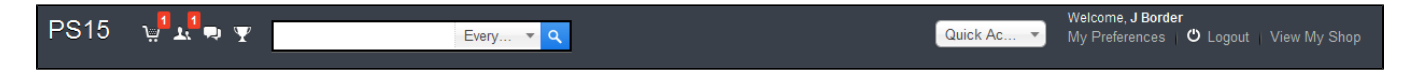

At the top of the back-office is a black bar containing a handful of links:

**(name of your shop)**. From any page, takes you back to your Dashboard.

- **Cart icon**. Opens a tooltip presenting the new orders since you clicked that icon. A red tooltip indicates the number of new orders. From there on, you can either display one of the new orders, or go to the list of orders.
- **People icon**. Opens a tooltip presenting the last registered customers. A red tooltip indicates the number of new customers. From there on, you can either display one of the new customers, or go to the list of customers.
- **Speech bubbles icon**. Opens a tooltip presenting the last customer service message. A red tooltip indicates the number of new messages. From there on, you can either display one of the new messages, or go to the list of messages.
- Trophy cup icon. New in 1.5.4. Opens a tooltip presenting your progress as a merchant. A red tooltip indicates the number of new items. From there on, you can reach the full page of badges and points, from the "Merchant Expertise" module.
- **Search field with "Everywhere" dropdown list**. Allows you to search within the content of your shop even within your administration page, if you can't remember where an option is set.
- **Quick Access**. This is the quick links menu, presenting the most useful links, as set in the "Quick Access" page under the "Administration" menu.
- **Welcome, (your name)**. A simple reminder of which account you are currently logged-in with.
- **"My Preferences" link**. Takes you to your account's preferences page, where you can set some personal options (for instance, the back-office language or your password).
- **"Logout" link**. Logs you out of the current user account.
- **"View My Shop" link**. Opens a new browser tab with your shop's front-end.

#### <span id="page-1-0"></span>**The menus**

Catalog Sinorders & Customers C Price Rules C Priping C Localization N Modules C Preferences P Advanced Parameters P Administration N Stats in Stats

All along your daily activities administrating your shop, you will have to browse through the many pages and options of the back-office.

#### Each menu applies to a given set of tasks:

- **Catalog**. This is the heart of your shop, where you will add products, create categories, set up carriers and suppliers...
- **Orders**. Once clients start adding products in their carts, you will start seeing orders in this menu, with the resulting invoices. This is also where you handle merchandise returns, credit slips and per-order customer service, among other things.
- **Customers**. Here you can access all the information about your clients, and edit their addresses, create groups of customers to which you can apply special discounts, handle customer service, and even manage social titles if need be.
- **Price Rules**. A very specific menu, enabling you to easily create vouchers and price reductions through a set of rules.
- **Shipping**. Everything pertaining to carriers and shipping costs.
- **Localization**. Helps you localize your shop with local values, such as language and translation, currency, units, taxes and tax rules, and geographical entities (regions, countries, etc.)
- **Modules**. Extend the power and usefulness of your shop by adding and activating modules, a hundred of them being available by default, and many more to buy on the Addons marketplace. This is also where you handle themes, and where modules' blocks get positioned on the theme. One last menu page enables you to apply global settings to payment modules.
- **Preferences**. PrestaShop is a very configurable e-commerce solution, and you can edit just about any of its behaviors using the full-featured preferences.
- **Advanced Parameters**. Contains links to tools and informational pages that are too specific to fit in other menus, such as the Web service settings, the database backup tool, or the performance page, among others.
- **Administration**. Here are the settings pertaining to the back-office itself; for instance, the content of the Quick Access menu, the employees list and permissions, or the menu order, among others.
- **Stats**. Gives access to all the numerous statistics and graphics that are gathered and generated by PrestaShop.

### These are the default menus. Note that modules can add new menus, new pages to the existing menus, and even new options to the existing pages.

Also, one menu is only available when the proper option is set:

**Stock**. This menu gives you access to a whole new feature of PrestaShop 1.5, where you can handle warehouses, stock movement and supply orders.

It can be made available through the "Products" preference page: activating the "Enable advanced stock management" option (in the "Products stock" section).

In beta versions of PrestaShop 1.5, the multistore feature had its own menu, called "Shops". It has been moved to the "Multistore" page, under the "Advanced parameters" menu, and can be made available through the "General" preference page, by activating the "Enable Multistore" option.

The "Multistore" page gives you access to another new feature of PrestaShop 1.5, which enables you to manage several online shops with a single installation of PrestaShop. Learn more in the "Managing multiple shops" chapter of this guide.

All the default standard menus, including the "Stock" menu, are explained in depth in this user guide.

## <span id="page-2-0"></span>**The Dashboard**

Let's now explore the content of the Dashboard itself. It can feel crowded to first-time user, but you will find it gives an excellent summary your shop's daily activities at a glance.

## **The left column**

This column starts with a handful of quick links, which lead to some of the most useful pages at this stage of your exploration of PrestaShop. These buttons should help you get going with your daily task quicker, as they are some of the most accessed features of PrestaShop. Two partner banners close the section.

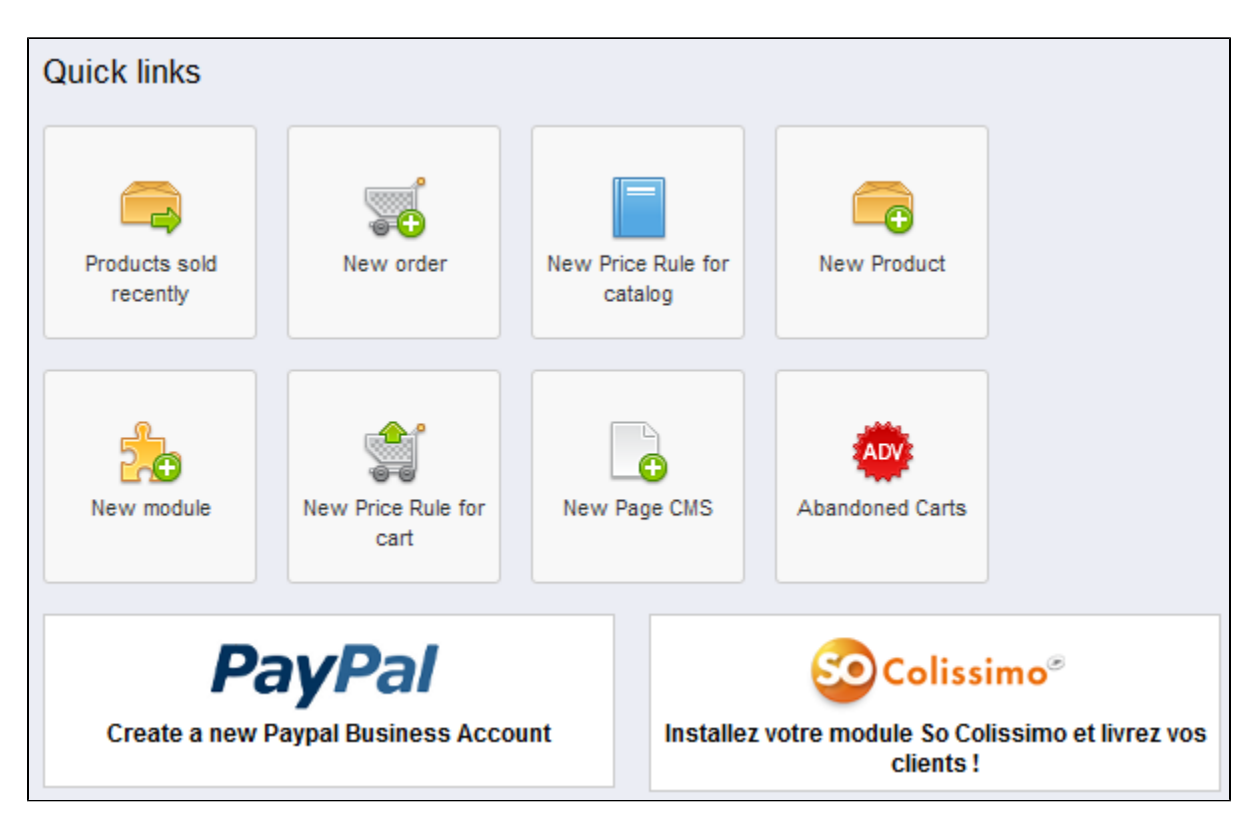

It ends with 4 boxes, two giving you information, the other two being links to external content.

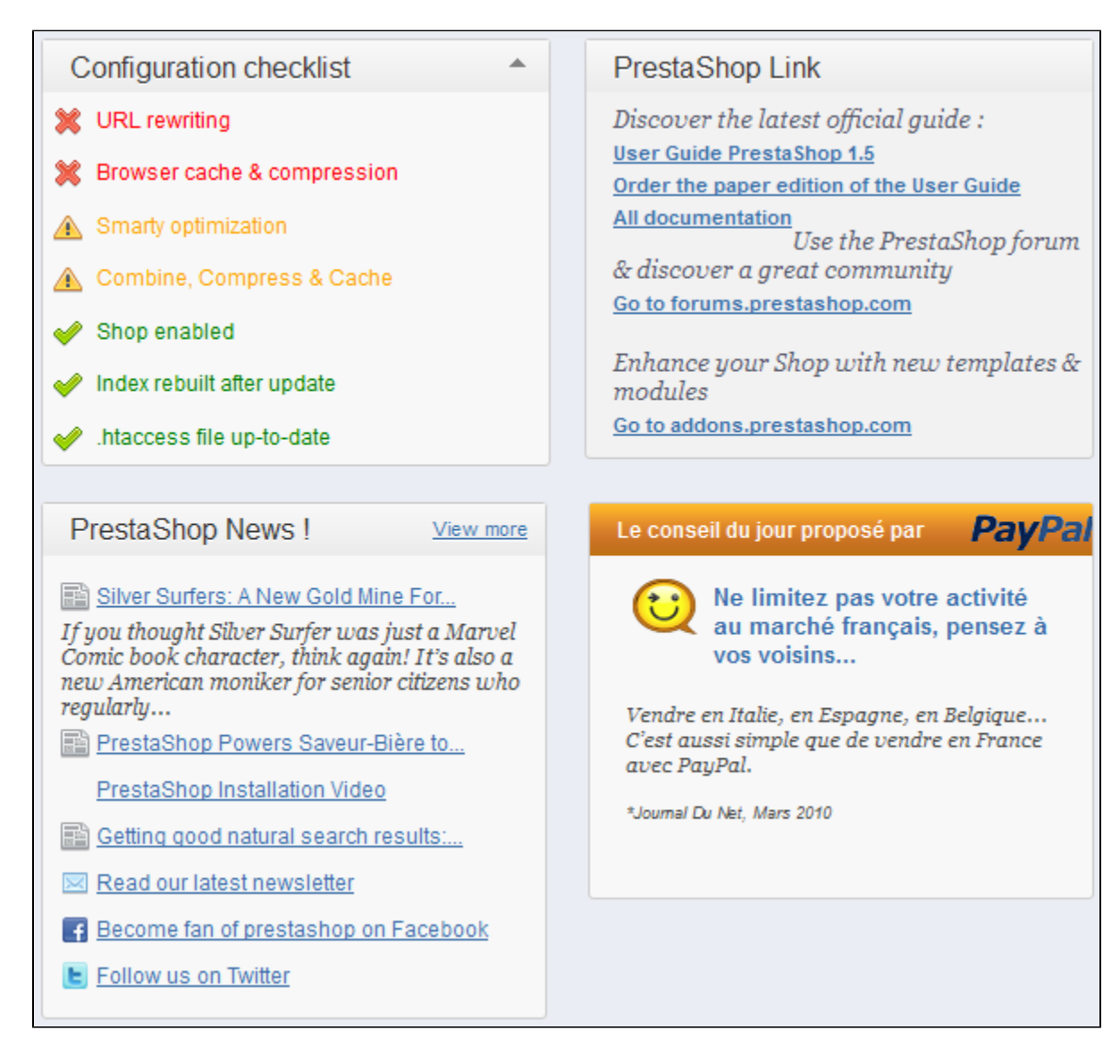

The most interesting box at this stage is the "Configuration checklist" box, which displays the state of seven key settings that should be taken care of in order to have a healthy shop. These states are written in colors which indicate their status: green for "OK", yellow/orange for "advice", red for "must be done". We will explore this box in details in the "Preparing your shop" section below.

The "PrestaShop Links" box gives you useful links to this very user guide (online edition), its paper edition and the documentation site itself, along with links to the community forums and the Addons website, where you will be able to buy and sell modules and themes.

The "PrestaShop News" box gives you the latest news about PrestaShop, from the official blog. Finally, a box is dedicated to a message from our partners.

## **The right column**

The right column is where the term "dashboard" takes its importance: this side of the Dashboard presents the user with the most important numbers pertaining to his shop's daily activities, along with a graph of sales and a list of the latest orders. Every time you log into your shop's administration area, you will be first and foremost looking at the evolution these numbers take. This is where you see your shop live and breathe.

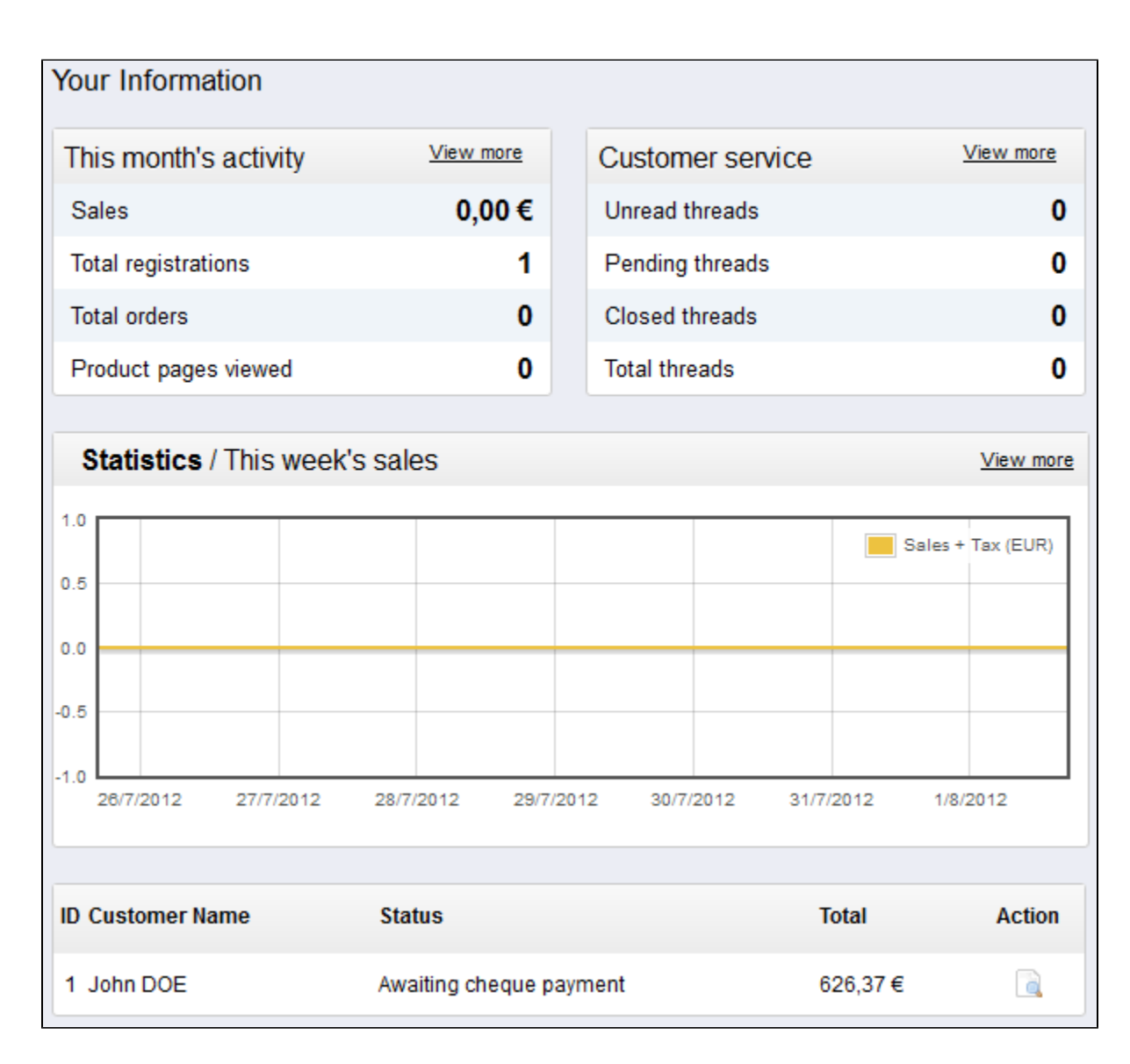

## <span id="page-4-0"></span>**The button bar**

Many of the back-end pages have a button bar between the menu bar and the actual content of the page. For instance, the product edition page can have 8 buttons available.

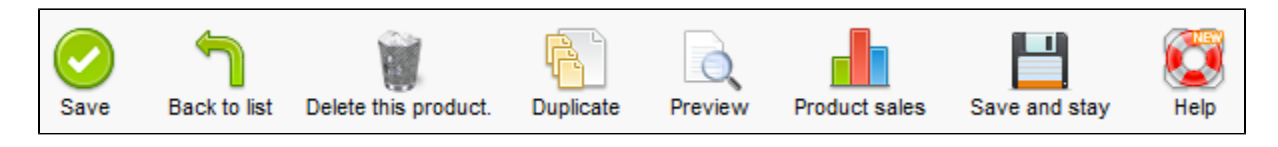

More than simple shortcuts, they open actual features that you will use very often.

The available buttons vary a lot depending on the context, and therefore two pages might not feature the same set of icons. Still, there are a few that you will often see:

- **Add new.** Opens the creation page of the current context.
- **Save.** Saves the content of the current page and returns to the list of existing items.
- **Save and stay.** Saves the content of the current page and keep the page open.
- **Back to list.** Returns to the list of existing items.
- **Modules list.** New in v1.5.4. Open a pop-in window containing the modules available in the current context.
- **Help.** Opens the online documentation for the current page.

The modules list is a new feature brought by PrestaShop 1.5.4, which makes it possible to see modules which apply to the current context. For instance, in the "Shipping > Carriers" page, it will display the modules from the "Shipping & Logistics" category of modules. This is very helpful when you need to quickly find which module to install and configure in order to get a given result.

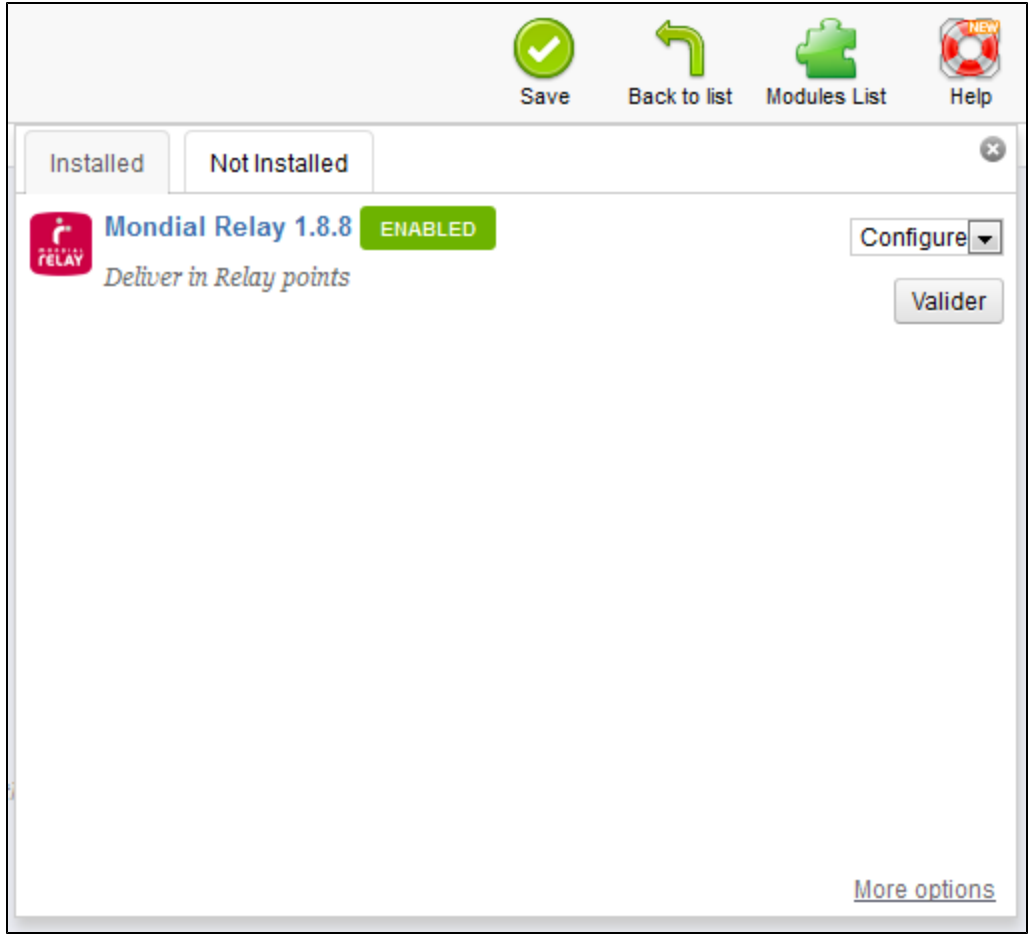

## <span id="page-5-0"></span>Preparing your shop

You are now getting a pretty good idea of how complete PrestaShop can be, and the number of possibilities can feel overwhelming. This first chapter will therefore lead you through some basic actions to set up your shop before the big launch. A lot can be done before you launch your shop, but these steps are the essential configuration steps of any shop.

## <span id="page-5-1"></span>**Deactivate your shop**

We'll consider that you are still within the first hour following your installation of PrestaShop, in a singleshop instance.

Deactivating your shop means making sure that no one can access it while you are busy making changes, creating products, settings prices and taxes, installing payment modules and a new theme, setting carriers... This is called putting your shop in maintenance mode.

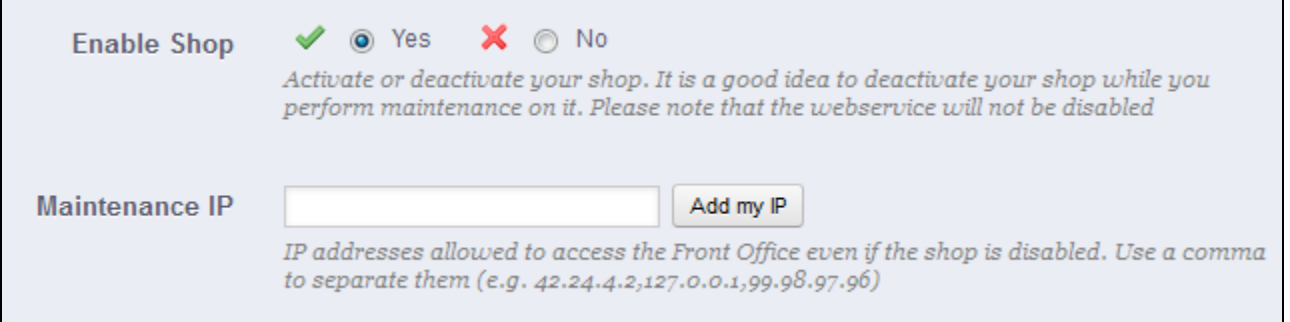

In your back-office, go the "Preferences / Maintenance" page. This page features two simple settings:

- **Enable Shop**. Simply set it to "No", and your front-page will display the maintenance page.
- **Maintenance IP**. This is where you must put your own IP address, so that you can still get access to your front-page, and browse your shop as if it was available to all. This is a must-do every time you put your shop in maintenance mode, as you will always need to browser your front-end so as to make sure everything is in place as intended.
- $\odot$  If you are already decided on your theme and products, you can simply put your shop in Catalog mode. This means that customers can browse your shop, but no price will be displayed, and they won't be able to add anything to their cart until you disable the Catalog mode.

You can activate the Catalog mode by going to the "Preferences / Products" page, where it is the first option.

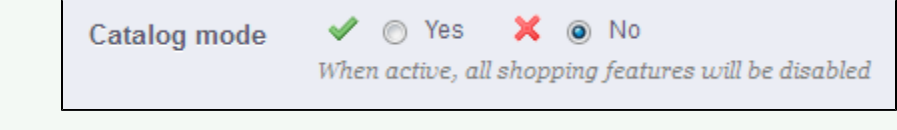

## <span id="page-6-0"></span>**Delete the content of the default shop**

The default installation features a handful of products – mainly Apple products, along with a couple third-party accessories. Their only use is to help you explore the setup of a functional store. After you've learned the intricacies of the ties between products, categories, orders and customers, you should delete all these items in order to start your shop with a clean slate.

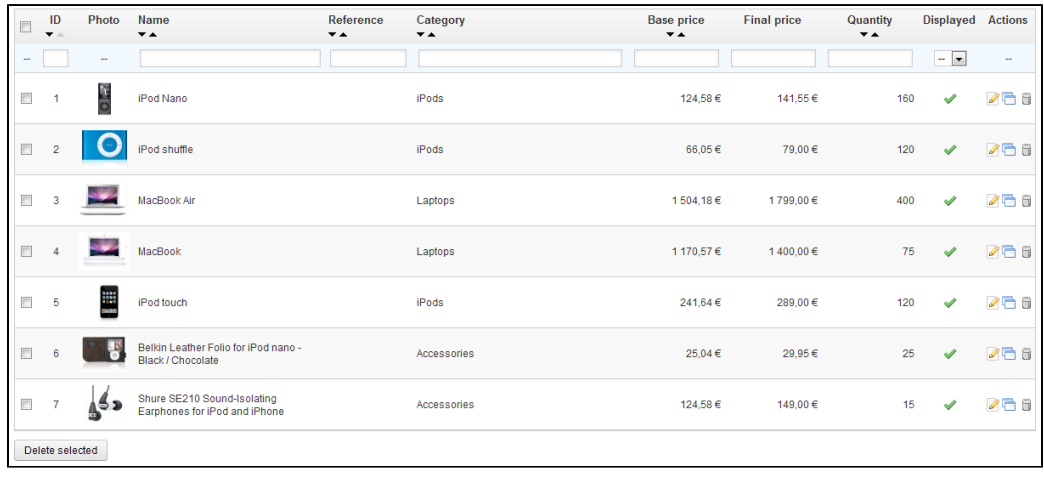

You must therefore delete all the default data, which means:

- products and their...
	- categories
	- attributes
	- features
	- manufacturers • suppliers
	- image mappings
	- tags
- orders
	- order messages
- customers • customers shopping carts
- carriers
	- price ranges
	- weight ranges
- contact & stores (delete or adapt to your business' needs)
- CMS pages (delete or adapt to your business' needs)

This means browsing through the many various screens of the back-office and deleting content one page after the other.

## **Deleting the iPod Touch... and the sample order**

The iPod Touch from the default installation is tied to the sample order (made by sample customer John Doe), and thus cannot be deleted until the order is deleted.

Therefore, in order to delete this product, you first need to delete this sample order.

To safely delete the default order (and thus be able to delete the iPod from your catalog), install the "Database Cleaner" module (which is available in the default installation since v1.5.4), open its configuration screen and check the "Orders and customers" box before you click on the "Delete orders & customers" button.

## <span id="page-7-0"></span>**Configure your shop's information**

Now that you have a clean shop, you can start making it your own, and that implies setting everything up to your likings, starting with your personal information and your preferences.

#### **Shop's basic settings**

You should pay attention to the following settings, most of which are important because they are displayed on the front-office.

**◯** Configuring a module is easy:

Go to the "Modules" menu.

Type the name of the module (or part of it) in the module search box. It should display results as you type.

When the module is found, click the "Configure" button, and follow the instructions.

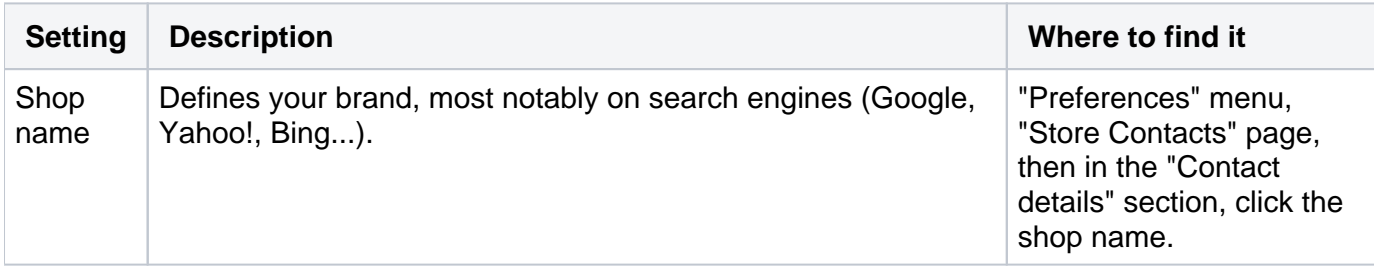

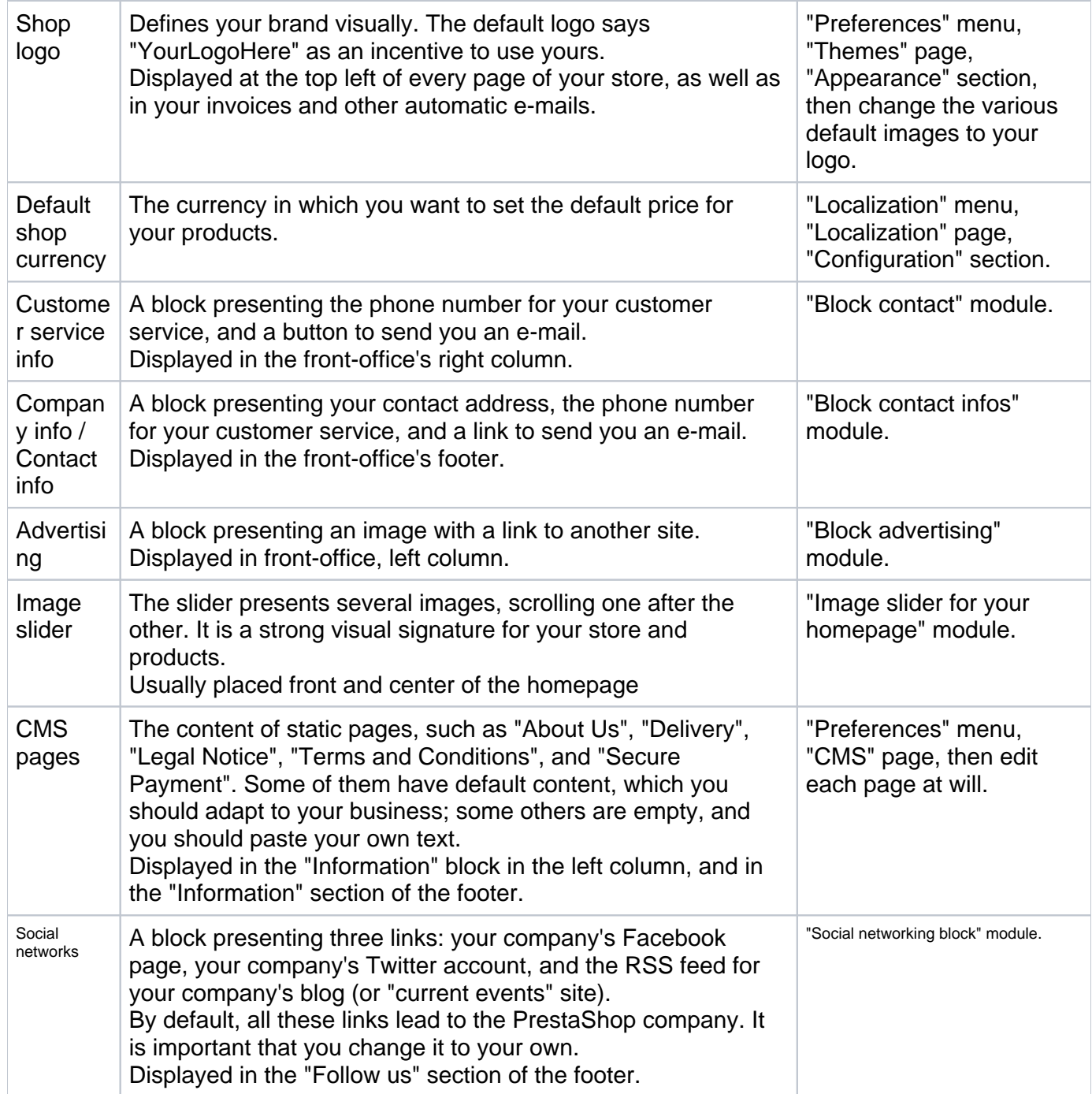

These are the most visible default settings on your front-end – at least with the default theme. The "Where to find it" column enables you to see where you can find the interface to change these aspects of your store. This user guide will provide you with more details for each interface.

## **Shop languages**

PrestaShop is able to work with many languages, both on the front-office and the back-office. Each back-office text-field is accompanied with a flag icon, which indicates the current language, and which you can click in order to choose another language in which to write that field's content.

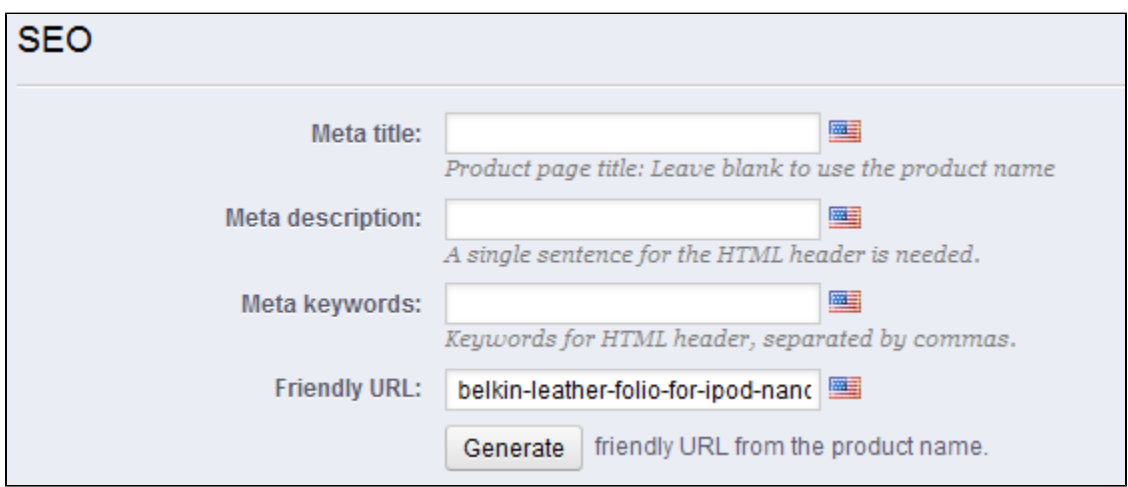

By default, PrestaShop is installed with two languages: the one used when installing the software, and French. To manage the currently installed languages, go to the "Localization / Languages" page. It presents you with a table of the available languages.

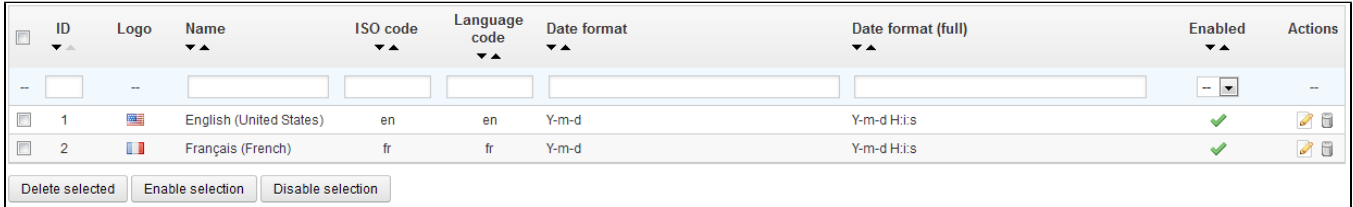

The currently enabled language(s) have a green check mark, while the others have a red "X". Click on a green mark to disable the selected language; click on a red "X" to enable it back.

You can enable all available languages if you think your shop needs them, but be aware that you will translate your content for all of the available languages: product name, description, tags; category name and description; static content (CMS pages); etc.

You can easily import many more languages in the "Localization / Localization" page, and then enable them in the "Localization / Languages" page.

## **Employees information**

Should you have people helping you with your shop, be they your spouse, friends or paid employees, you should make sure to create an employee account for each of them, if only to know who is responsible for which action. The other advantage is that you can give them specific profiles and specific access rights to the administration pages: for instance, you might not want everyone to have access to your statistics, your invoices or your payment settings.

To create a new employee account, go to the "Administration" menu, select "Employees", and click the "Add new" button. Fill in a name, such as "Martin Doe" or "Shipping handler", and save. Now that you have a proper account for this employee, you should give it specific permissions, tailored to the account's activity. An account can be used for as many people as needed – but we do advise you to create one for each helping person.

To assign permissions to an employee account, you must use the "Profile" option in the account creation page.

You can edit these permissions this way: go to the "Administration" menu, select "Permissions", and select the profile you want to change. A long list of permissions appears.

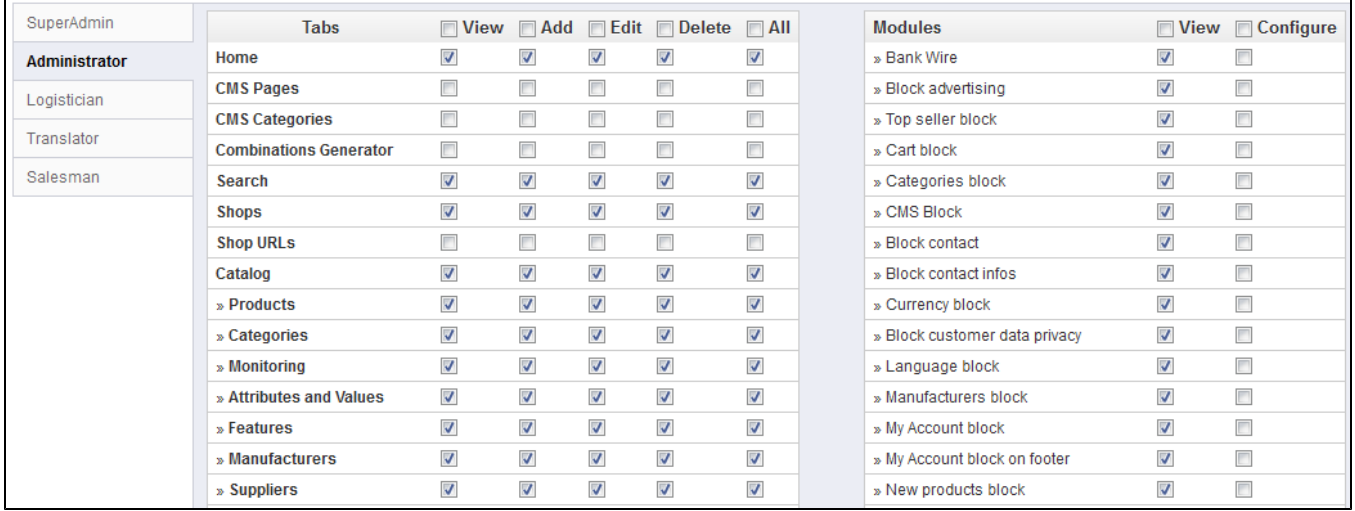

You can create as many profiles as needed, by using the "Profiles" page in the "Administration" menu, and then clicking on "Add new". Type the profile's name, validate it, then go edit its permission in the "Permissions" page.

By default, a new profile cannot do much. It is up to you to set exactly the parts of your shop to which that profile should have access. It can be a tedious task, but it is an important one.

## <span id="page-10-0"></span>**Configure payment methods**

Your shop is meant to earn money, and this can only become a reality if you use at least one payment module. 16 modules are already available in the default install, which you can install and configure (from the "Modules" page under the "Module" menu, in the "Payments & Gateways" category), and create restrictions for them (in the "Payments & Gateways" page under the "Modules" menu). Many payment modules require you to first set up an account on the service they were built for.

See the "Payment" section of the "Making the Native Modules Work" chapter of this guide in order to learn about them all.

You can also install other payment modules, downloaded from the Addons marketplace: [http://addons.](http://addons.prestashop.com/en/4-payments-gateways) [prestashop.com/en/4-payments-gateways.](http://addons.prestashop.com/en/4-payments-gateways)

Check and bank wire are the only two payment methods which are enabled by default. If you choose to keep them, you **need** to configure them with your information: check order and address, account owner, bank details (IBAN, BIC, etc.).

These payment methods are configured through the "Bank Wire" and "Check" modules, which you can find in the "Payments & Gateways" category or the modules list.

## <span id="page-10-1"></span>**Configure carriers and shipment**

Products sold on your shop must be shipped to your customers – unless you only sell downloadable products, in which case the "Shipping" menu will be of little use to you.

Whether you are sending your products yourself by mail, or you have set up a contract with a carrier, you should set this information within PrestaShop.

See the "Managing Shipping" chapter of this guide in order to learn about shipping and carriers.

Merchandise return is not enabled by default. If you want to allow your customers to return products and get a refund or a voucher, you can do it in the "Merchandise return (RMA) options" of the "Merchandise return" page, under the "Orders" menu. Merchandise return is explained in the "Managing Orders" chapter of this guide.

## <span id="page-11-0"></span>**Choose your theme**

Your shop should have its own theme in order to have a distinctive style, and therefore be more recognizable, separating it from the numerous other shops online.

There are many themes to choose from on the PrestaShop Addons marketplace: [http://addons.](http://addons.prestashop.com/en/3-templates-prestashop) [prestashop.com/en/3-templates-prestashop.](http://addons.prestashop.com/en/3-templates-prestashop)

You can also choose to create your own theme, or have it created for you by a developer. Refer to the online Designer Guide for help, at [Designer Guide.](http://doc.prestashop.com/display/PS15/Designer+Guide)

Once your theme is installed, you should explore it fully in order to know it by heart and be able to help customers out of a situation.

You can and should customize some of the theme's aspects, most notably its logo in various situations (header, mail, invoice, etc.). This is done using the "Themes" preferences page, which you can find under the "Preferences" menu.

#### <span id="page-11-1"></span>**Choose your modules**

PrestaShop comes bundled with more than a hundred modules. These are very varied: analytics, frontoffice features, payment, shipping... You should explore the available modules in full, in order to know which ones you might want to enable, and which you'd rather keep disabled.

See the "Managing Modules" and "Making The Native Modules Work" chapters of this guide in order to learn about them all.

You can also find many other modules on the Addons marketplace: [http://addons.prestashop.com/en/2](http://addons.prestashop.com/en/2-modules-prestashop) [modules-prestashop](http://addons.prestashop.com/en/2-modules-prestashop)

 $\odot$  Every time you activate and configure a module, make sure that it does work well within the confines of your theme, in case its features impact your shop's front-end.

#### <span id="page-11-2"></span>**Create products and product categories**

This is described in details in the next chapter, "Adding Products and Product Categories".

<span id="page-11-3"></span>**Create static content**

If you haven't done this already, you should take the time to write the content for the various CMS pages which are either already available in your PrestaShop installation, or ones that you feel are needed.

Some pages already exist, but their content should really be triple-checked, as they can have a lot of impact on your shop's legal status, among other things.

The default pages are "About Us", "Delivery", "Legal Notice", "Terms and Conditions", and "Secure Payment". Some of them have default content, which you should update; some others are empty, and you should paste your own text.

To edit these pages, go to the "Preferences" menu, click the "CMS" page, then choose the page you want to edit, or create new ones.

You can create as many pages as you feel are necessary.

### <span id="page-12-0"></span>**Build your top menu**

Now that you have product categories and CMS pages, you should arrange them in a logical and compelling way in the top menu.

This is done using the "Top horizontal menu" module: go to the "Modules" page, type "menu" in the module search form, and you should find the module. Enable it if it is disabled, then configure it: remove the pages or categories you deem unnecessary, add other pages, and move the content around, until you are satisfied with your menu's hierarchy.

## <span id="page-12-1"></span>**Activate your shop**

Now that all is set and done, you can finally open your shop to the public.

Go the "Preferences / Maintenance" page, and change the two options:

- **Enable Shop**: set it back to "Yes".
- **Maintenance IP**: remove your IP from the list. This is optional: your shop will still work if you leave the field as it is.

Your shop should now be fully ready to receive its first visitors... and its first orders!

[<< Previous page](http://doc.prestashop.com/display/PS15/Connecting+to+the+PrestaShop+back-office)

[Next page >>](http://doc.prestashop.com/display/PS15/Adding+Products+and+Product+Categories)